### **Introduction to Accessing DIVER Data Through Data Services**

https://www.diver.orr.noaa.gov/diver-data-services

DIVER's ERDDAP data server provides users with a simple, consistent way to download subsets of scientific datasets in common file formats. Because ERDDAP users may view all exposed DIVER database fields, it is best if the user has prior knowledge of how the data are structured, including valid values of interest. In this guide we explain how to navigate the list of datasets, discuss data structure and valid values, and provide example queries with links to get started.

#### **Regional Datasets**

https://www.diver.orr.noaa.gov/web/guest/data-service-regional-datasets

Datasets are grouped by region, with a dataset for each available data category. Buttons at the top of the list of datasets allow users to navigate to a specific region. In addition to environmental data, each region has four supporting datasets:

- Chemical Codes: information about all chemicals available in DIVER.
- Qualifier Codes: definitions for all data qualifiers in a region.
- Study Notes: information about data source and available results.
- Study References: sources related to each study.

Navigating the Data Access Form

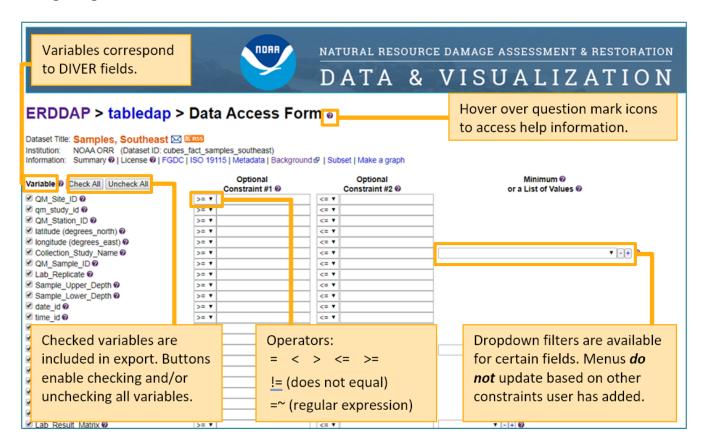

### **Available Export Formats**

Users can choose to export data as any of roughly 40 <u>file types</u>. A dropdown menu below the variables lists all available file types alongside a short description. Options include common file types (e.g., .csv, .json), metadata files (e.g., .iso19115, .fgdc), and extensions leading to other ERDDAP pages (e.g., .html, .htmlTable, .graph).

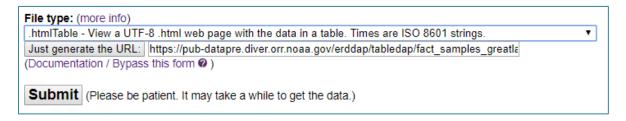

#### **URL Structure**

Users may save queries by saving the unique URL (web address) generated in the data export process. URLs completely describe queries and may be created/edited directly without using the Data Access Form.

Tip: Spaces and special characters in URLs are converted to a <a href="two-digit hexadecimal form">two-digit code is preceded by "%". In the URL below, 2C represents a comma, 3E represents ">", 22 represents quotation marks, 3C represents "<", and 20 represents a space.

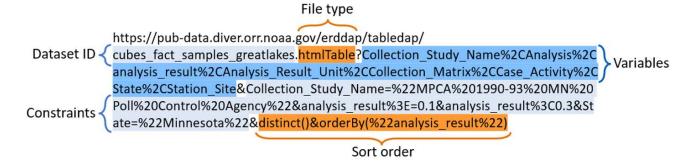

## **Query Examples**

In the following examples, click the URL to see the ERDDAP web interface (note that the dataset will already be chosen). The instruction steps assume you start from the Data Access Form for a specific dataset. Modify to create your own queries.

**Tip:** It is possible to compose a query that combines field constraints to result in no data, or an error if valid values are not correctly included in the query. If queries are not valid the user will receive an error message. We recommend exploring data using the DIVER Explorer tool to understand the data structure and values as you compose your query.

#### Examples:

- 1) What are the valid values for Collection Method for samples in the Great Lakes?
- 2) What studies took place in Howards Bay between 2010 and 2018?
- 3) How many results are associated with each Station/Site for the studies in the "Great Lakes" (Mussel Watch)" Case/Activity?
- 4) Where are sediment samples located in the Lower Duwamish River study group?
- 5) What PCB data are available for surface sediment in the Hudson River station group?

## Example 1: What are the valid values for Collection Method for samples in the **Great Lakes?**

Step 1: From DIVER data services home page (https://www.diver.orr.noaa.gov/diver-data-services), navigate to "Regional Datasets"

Step 2: Under Great Lakes region, click "Data" link for "Samples, Great Lakes" dataset to navigate to Data Access Form

Step 3: Uncheck all variables

Step 4: Check Collection\_Method

Step 5: Under Server-side Functions, check **distinct()** – This function deletes duplicate rows, allowing the user to access information at an overview level

Step 6: Set File type to .htmlTable

Step 7: Click **Submit** 

**Tip #1:** Prior to running a query, make sure each field you want in the export is selected. Entering a constraint will not automatically include the field in the export; the field must be selected. Note, constraints will act on the data even if they are not included in the export.

Tip #2: Adding additional constraints, like Case/Activity, will usually make queries run faster by limiting how many data records are searched.

Follow this URL to view/edit the Data Access Form for Example 1: https://pubdata.diver.orr.noaa.gov/erddap/tabledap/cubes fact samples greatlakes.html?Collection Method &distinct()

### Example 2: What studies took place in Howards Bay between 2010 and 2018?

Step 1: From Regional Datasets page, click "Data" link for "Samples, Great Lakes" to access Data Access Form

Step 2: Uncheck all variables

Step 2: Check Collection\_Study\_Name

Step 3: Set Collection Study Name to =~ ".\*Howard.\*"

■ Change operator to =~

■ Type ".\*Howard.\*"

Step 4: Include a date range (2010 to 2018)

• Set date id to =~"201[0-8].\*"

Step 5: Select distinct()

Step 6: Choose a file type and click **Submit** 

**Tip #3:** When using regular expressions, ".\*" means "any character any number of times." To limit results to study names that begin with Howard, you would type "Howard.\*"

Tip #4: The date format is yyyymmdd, and the expression date\_id=~"201[0-8].\*" returns all records with "201" as the first three digits and a number 0-8 for the fourth digit, so all dates in 2010-2018 will be included.

Follow this URL to view/edit the Data Access Form for Example 2: <a href="https://pub-data.diver.orr.noaa.gov/erddap/tabledap/cubes\_fact\_samples\_greatlakes.html?Collection\_Study\_Name&Co\_lection\_Study\_Name="%22.\*Howard.\*%22&date\_id="%22201%5B0-8%5D.\*%22&distinct()">https://pub-data.diver.orr.noaa.gov/erddap/tabledap/cubes\_fact\_samples\_greatlakes.html?Collection\_Study\_Name&Co\_lection\_Study\_Name="%22.\*Howard.\*%22&date\_id="%22201%5B0-8%5D.\*%22&distinct()">https://pub-data.diver.orr.noaa.gov/erddap/tabledap/cubes\_fact\_samples\_greatlakes.html?Collection\_Study\_Name&Co\_lection\_Study\_Name&Co\_lect

# Example 3: How many results are associated with each Station/Site for the studies in the "Great Lakes (Mussel Watch)" Case/Activity?

Step 1: Starting from Data Access Form for "Samples, Great Lakes", uncheck all variables

Step 2: Check analysis result, Collection Matrix, Collection Study Name, Station Site

Step 3: Set Case Activity to "Great Lakes (Mussel Watch)"

Step 4: Under Server-side Functions, select orderByCount

Step 5: Then select **Collection\_Study\_Name**, **Station\_Site**, **Collection\_Matrix** in the drop-down menus to the right

**Tip #5:** To order results by count when using orderByCount, add "&orderBy("Analysis\_Result")" directly to the end of the URL.

Step 6: Choose a file type and click **Submit** 

Follow this URL to view/edit the Data Access Form for Example 3: <a href="https://pub-data.diver.orr.noaa.gov/erddap/tabledap/cubes">https://pub-data.diver.orr.noaa.gov/erddap/tabledap/cubes</a> fact samples greatlakes.html?Collection Study Name%2C analysis result%2CCollection Matrix%2CStation Site&Case Activity=%22Great%20Lakes%20(Mussel%20Watch)%22&orderByCount(%22Collection Study Name%2CStation Site%2CCollection Matrix%22)

# **Example 4: Where are sediment samples located in the Lower Duwamish River study group?** (This example replicates a Station Locations guided query in DIVER Explorer)

Step 1: From Regional Datasets page, click "Data" link for "**Samples, Northwest**" to access Data Access Form.

Step 2: Uncheck all variables.

Step 3: Check Area\_Description, Case\_Activity, Collection\_Study\_Name, Data\_Category, Data\_Classification, date, DIVER\_Dataset, File\_Collection\_ID, latitude, longitude, QM\_Matrix, QM\_Site\_ID, QM\_Station\_ID, qm\_study\_id, Sharing\_Status, Source\_Type, Station\_Group\_List, Station\_Site, Trip\_ID, Workgroup

Step 4: In the drop-down menu for **Analysis\_Category**, select "Contaminant Chemistry"

Step 5: Set Analysis\_Status to ="Results Available"

- Change operator to =
- Type "Results Available"

Step 6: Set Collection Matrix to "Sediment"

**Tip #6:** Quotation marks must be used around values for string (text) variables. Most DIVER variables are set as strings. The icon (②) next to each variable includes the variable type.

Step 7: Set Station\_Group\_List to =~".\*Lower Duwamish River.\*"

- Change operator to =~
- Type ".\*Lower Duwamish River.\*"

Step 8: Select distinct()

Step 9: Select **orderBy()**, then select **qm\_study\_id** and **QM\_Station\_ID** 

Tip #7: Unsure what values are available for Station Group? Load Example 1 and replace Collection\_Method with Station Group List.

Step 10: Choose a file type and click Submit

Follow this URL to view/edit the Data Access Form for Example 4: <a href="https://pub-data.diver.orr.noaa.gov/erddap/tabledap/cubes">https://pub-data.diver.orr.noaa.gov/erddap/tabledap/cubes</a> fact samples northwest.html?QM Site ID%2Cqm study id%2CQM Station ID%2Clatitude%2Clongitude%2CCollection Study Name%2CQM Matrix%2CSharing Status%2CFile Collection ID%2CWorkgroup%2CSource Type%2CCase Activity%2CData Classification%2CData Category%2CDIVER Dataset%2CTrip ID%2Cdate%2CStation Site%2CStation Group List%2CArea Description&Analysis Status=%22Results%20Available%22&Collection Matrix=%22Sediment%22&Analysis Category=%22Contaminant%20Chemistry%22&Station Group List=~%22.\*Lower%20Duwamish%20River.\*%22&distinct()&orderBy(%22qm study id%2CQM Station ID%22)

# **Example 5: What PCB data are available for surface sediment in the Hudson River station group?** (This example replicates a single contaminant Guided Query in DIVER Explorer)

Step 1: Navigate to Data Access Form for "Samples, Northeast", uncheck all variables

Step 2: Check Analysis, Analysis\_Result\_Unit, Area\_Description, Case\_Activity, Collection\_Matrix, Collection\_Study\_Name, Collection\_Workplan, Data\_Category, Data\_Classification, date, Depth\_Category, DIVER\_Dataset, File\_Collection\_ID, Lab\_ID, Lab\_Replicate, Lab\_Result\_Matrix\_Detailed, latitude, latitude\_end, longitude, longitude\_end, QM\_Sample\_ID, QM\_Site\_ID, qm\_study\_id, Qualifier\_Code, result\_zero\_nd, Sample\_Depth\_Unit, Sample\_ID, Sample\_Lower\_Depth, Sample\_Upper\_Depth, Sharing\_Status, Source\_Type, Station\_Group\_List, Station\_Site, Trip\_ID, Workgroup

Step 3: Set Analysis\_Category to "Contaminant Chemistry"

Step 4: Set **Analysis** to ="PCBs, total (QM calculated)"

Step 5: Set Analysis\_Status to ="Results Available"

Step 6: Set **Depth\_Category** to "Surface Sediment"

Step 7: Set QM Matrix to ="Sediment"

Step 8: Set **Result\_Type** to ="Result"

Step 9: Set Station\_Group\_List to =~".\*Hudson.\*"

Step 10: Select **orderBy**, then select **Case\_Activity**, **Collection\_Study\_Name**, **QM\_Sample\_ID**, **Station\_Site** 

Step 11: Choose a file type and click **Submit** 

**Tip #8:** Pay attention to quotation marks, case, and spacing. See Example 1 for guidance on getting lists of valid values.

**Tip #9:** Do you want your columns in a different order? You can rearrange the field order in the Variables section of the URL and send it directly to an export. (Note that when starting from the Data Access Form the export will be in the same order as the form.)

Follow this URL to view/edit the Data Access Form for Example 5: <a href="https://pub-data.diver.orr.noaa.gov/erddap/tabledap/cubes">https://pub-data.diver.orr.noaa.gov/erddap/tabledap/cubes</a> fact samples northeast.htmlTable?QM Site ID%2Cqm st udy id%2Clatitude%2Clongitude%2CCollection Study Name%2CQM Sample ID%2CLab Replicate%2CSample Upper Depth%2CSample Lower Depth%2CAnalysis%2CQualifier Code%2CAnalysis Result Unit%2CLab ID%2CSample Depth Unit%2Cresult zero nd%2CCollection Matrix%2CSharing Status%2CFile Collection ID%2CWorkgroup%2CCollection Workplan%2CDepth Category%2CSource Type%2CCase Activity%2CData Classification%2CData Category%2CDIVER Dataset%2CTrip ID%2CLab Result Matrix Detailed%2CSample ID%2Clatitude end%2Clongitude end%2Cdate%2CStation Site%2CStation Group List%2CArea Description n&Analysis=%22PCBs%2C%20total%20(QM%20calculated)%22&QM Matrix=%22Sediment%22&Analysis Status=%22Results%20Available%22&Depth Category=%22Surface%20Sediment%22&Result Type=%22Result type=%22Result type=%